Guide to recopying files on VMS map microSD card.

Following this guide assumes that you have basic computer knowledge, and know how to copy and paste files and also create folders on your PC. Please read through the guide fully before commencing and file copying. VMS assumes no responsibility for any unforeseen data loss.

Step 1. Insert the VMS SD card into your Windows PC (not Mac) and open the **DRIVE** folder (double click)

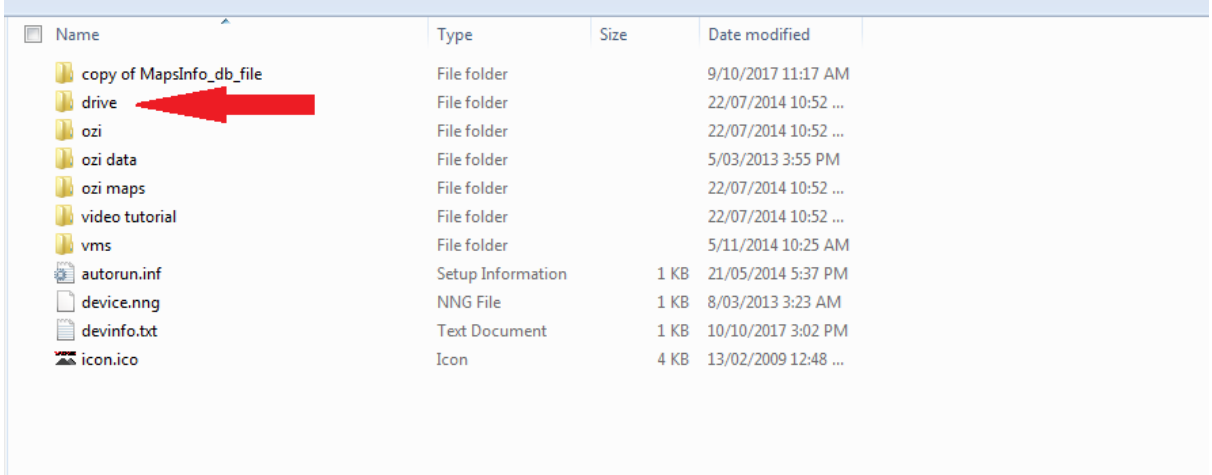

## Step 2. Delete the **SAVE** folder

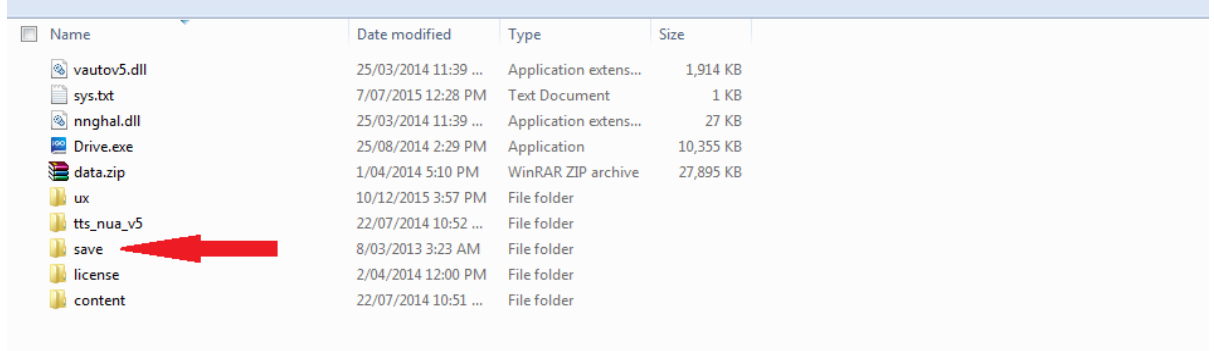

Step 3.

Step back to the folders on step 1 and open the **VMS** folder and delete the **GPX**  folder.

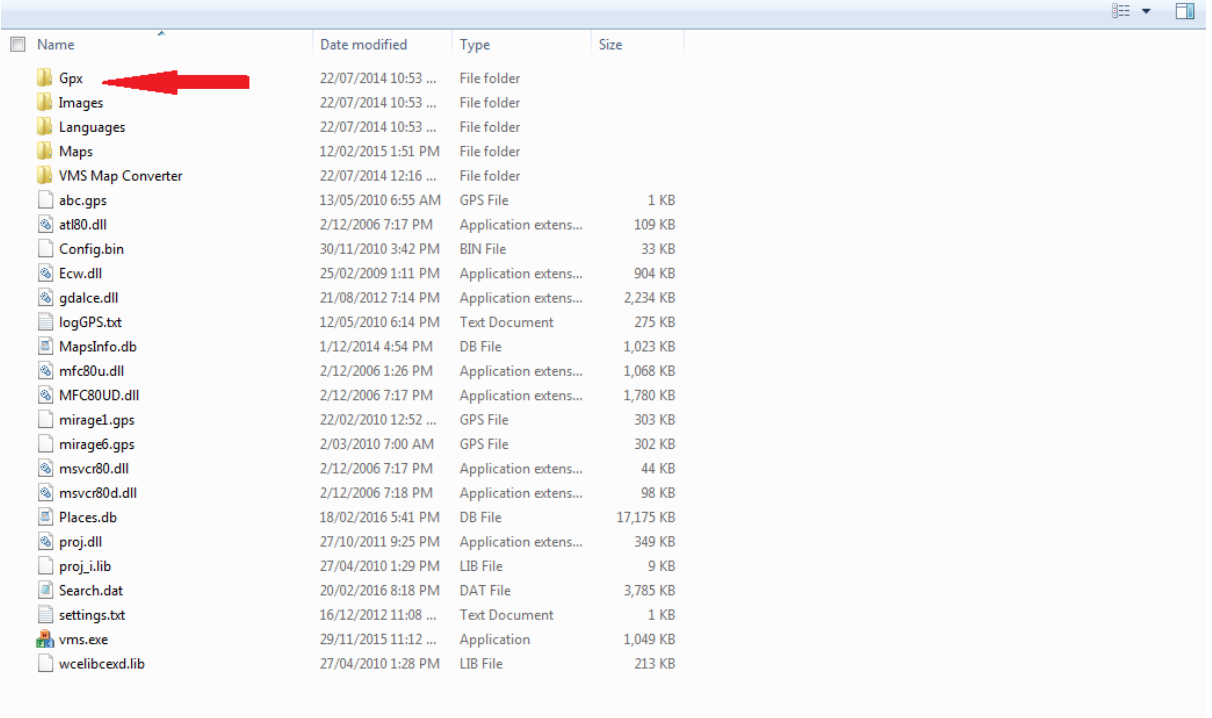

## Step 4.

Step back to folder view as per the step 1 example – select **ALL** files and folders, select "Copy" and "Paste" these files to a temporary folder on your PC, named "VMS card" for example.

When the copy process has completed (around 1 hour) refer to step 5.

Step 5. From the drives listing "MY Computer", **right click** on the VMS folder icon…. (make sure you **do not have** C: selected!)

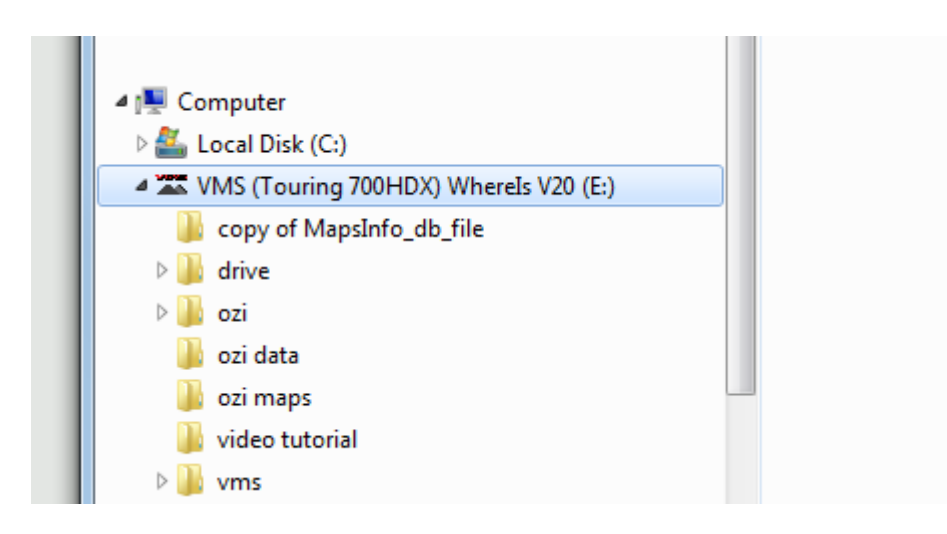

…to open up the menu as per the below example. Click on "**Format**" to open the menu screen in step 6.

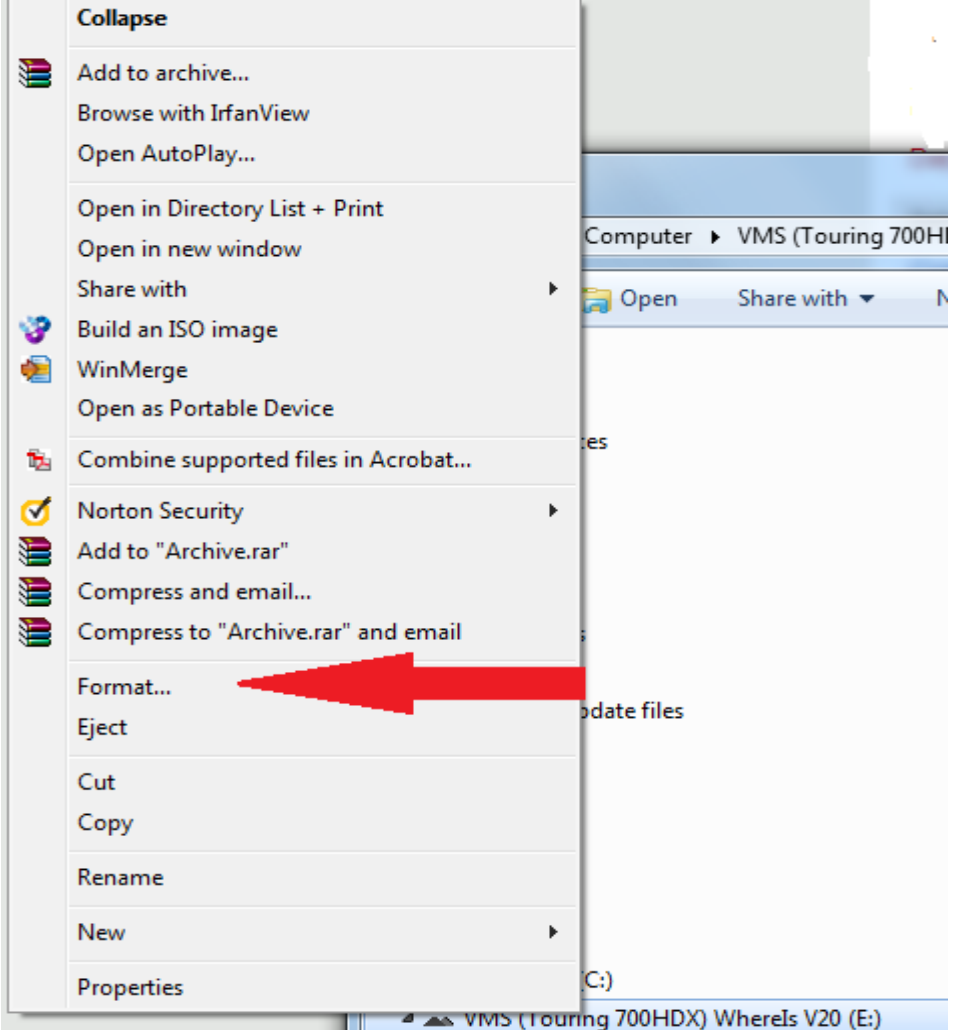

Step 6. Ensure that your settings are the same as this example, click on "**Restore device defaults**" if required.

Make sure that the capacity reads 28.9 GB, just in case you have selected the wrong drive.

Click on "Start" to commence the format process.

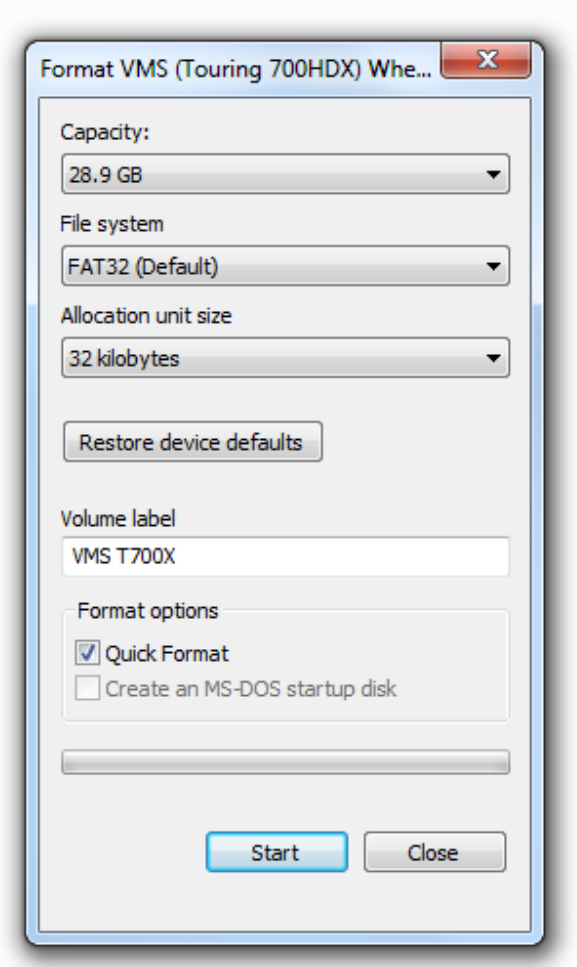

Step 7. Once the format process has completed copy ALL the files from the backup folder back on to the SD card. Ensure when the copy process has finished that the card's files and folder structure looks like the example in STEP 1. (around 1 hour again to copy the files back).

Once complete remove the SD card from your PC and reinsert and test in your 700 HDX unit.